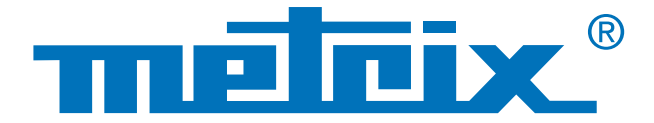

## **Collegamento RS232 & Protocollo MODBUS**

# Verifica della **qualità** dei segnali dei **bus di campo Test d'integrità fisica**

### I bus di campo, denominati anche Fieldbus, sono una serie di fili elettrici che veicolano, sotto forma digitale, le informazioni fra 2 apparecchiature remote. Numerosi protocolli di bus esistono sul campo e in vari settori: industriale, automobilistico, automatismi per l'edilizia, ospedali…

Fra i protocolli di bus correntemente utilizzati, citiamo: KNX, DALI, CAN, LIN, FlexRay™, AS-i, Profibus®, RS-485, RS-232, ETHERNET…

Nell'ambito dei circuiti informatici, lo strato fisico è il primo strato del modello OSI (Open Systems Interconnection) e serve alla trasmissione effettiva dei segnali elettrici o ottici fra gli interlocutori. E' utile procedere con delle misure in questo livello fisico - elettrico onde ottimizzare la comunicazione ed effettuare una diagnostica: sostituzione di cavo, verifiche di messa terra, terminazione corretta…

Si illustra in questa sede il test di un collegamento RS232 fra un multimetro e un PC tramite un oscilloscopio che include il test fisico secondo le norme in vigore.

### **Automotive**

**Industria**

**Automatismi**  per l'edilizia

### **Verifica della qualità dei segnali dei bus di campo**

### Caso pratico:

Test d'integrità fisica di un bus RS232 fra un multimetro e la porta COM1 di un PC

### Materiale utilizzato

- SCOPIX BUS OX 7204: oscilloscopio analizzatore di bus
- Sonda HX 0130: sonda di tensione
- Scheda HX 0190 DB9: scheda didattica comunicazione RS232
- MTX 3283: multimetro digitale di campo 100.000 punti
- SX DMM: software di recupero dei dati del MTX 3283

#### **Lo sapevate?**

Il protocollo MODBUS è un protocollo di dialogo fondato su una struttura gerarchizzata fra varie periferiche.

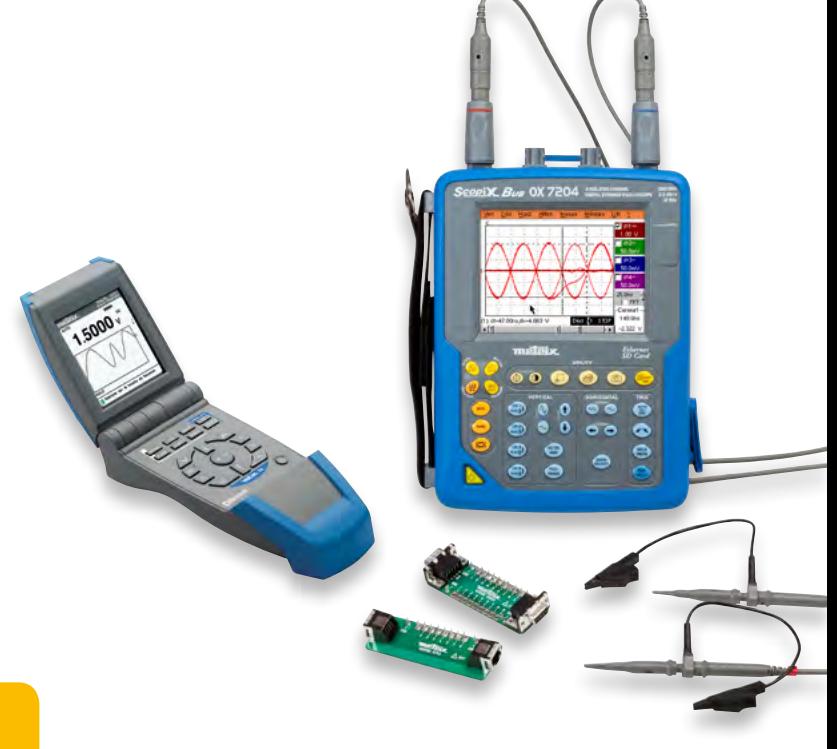

#### **Primo step**

Il multimetro MTX Mobile MTX 3283 è collegato mediante sistema RS232, regolato a 9.600 baud e protocollo MODBUS, con il software di trattamento dei dati SX DMM.

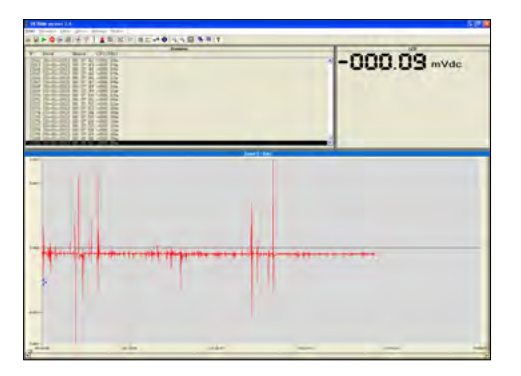

*Esempio di un'acquisizione di tensione continua* 

#### **Secondo step**

Inserire la scheda di collegamento **HX0190** DB9 sulla porta COM del PC (il software SX DMM rimane sempre in collegamento con il MTX 3283). La scheda costituisce infatti l'interfaccia fra il PC e il multimetro.

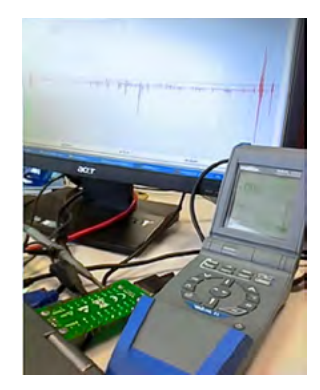

#### **Terzo step**

La sonda **HX0130** è collegata al canale 1 dello SCOPIX da una parte, e dall'altra parte mediante il coccodrillo fra i punti 2 o 3 e 5 della scheda di collegamento **HX0190**.

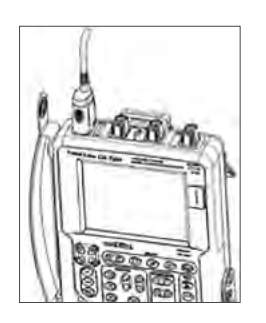

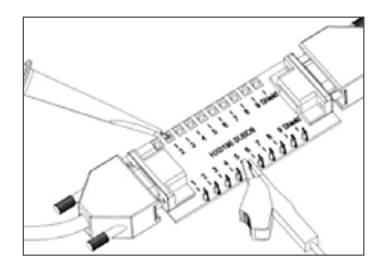

polo 2: Rx Dati (ricevimento di dati) polo 3: Tx Data (trasmissione di dati ) polo 5: massa

La misura si effettua allora fra i poli 2 (o 3) e 5.

#### **Quarto step**

Impostare di seguito l'oscilloscopio SCOPIX OX 7204 BUS sul tipo di bus da testare. Selezionare RS232 a 9.600 bps, dopodiché confermare. Ora si può, lanciare la diagnostica premendo RUN. La durata è variabile secondo il bus selezionato, la norma coinvolta nonché i parametri da misurare. Lo schema di cablaggio presente sull'oscilloscopio vi aiuta a collegare la sonda.

Qui la diagnostica si realizza secondo la norma IEA 232 (la diagnostica completa dura 2 minuti). La norma IEA 232 standardizza i bus di comunicazione di tipo seriale.

Nel presente caso, la visualizzazione del risultato delle misure è globalmente scadente, ossia 0 %. La stima globale dell'integrità del bus in % tiene conto di tutte le singole misure.

A partire da questi risultati, si rileva che la comunicazione del cavo testato è scadente.

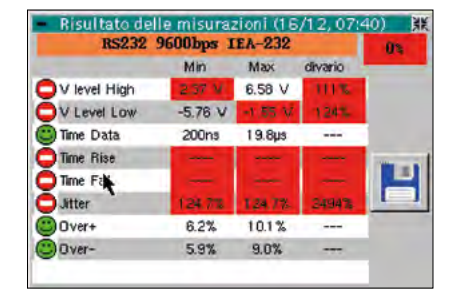

*Esempio di risultato visualizzato su Scopix BUS: qui 0 %*

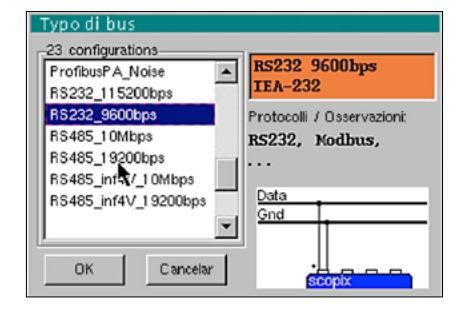

*Esempio: Selezione di bus su Scopix BUS*

#### **Astuzia**

La lista dei vari tipi di BUS integrati nello Scopix è modificabile. E' possibile modificare ad esempio la velocità di un bus (cambio base di dei tempi) RS232 mediante il software SX BUS creando semplicemente un nuovo file di configurazione ".BUS".

**100 %** } Una misura d'integrità del 100 % si visualizza su sfondo verde per indicare che tutte le singole misure hanno dato come risultato il loro valore nominale.

**75 %** } Una misura d'integrità su sfondo giallo indica, in %, il numero di singole misure corrette rispetto al numero di misure totali (questo numero  $\dot{e}$  > 50 %).

**25 %** } Una misura d'integrità su sfondo rosso indica, in %, il numero di singole misure corrette rispetto al numero di misure totali (questo numero è ≤ 50 %).

**0 %** } Una misura d'integrità dello 0% su sfondo rosso indica che almeno una misura è fuori tolleranza.

Se non è stata effettuata una misura (assenza di segnale,…), si visualizzano trattini su sfondo rosso anziché la %. E' possibile constatare in questo esempio 2 parametri non misurati: Time Rise & Time Fall.

#### **Quinto step**

Un risultato scadente indica che le misure non sono state realizzate oppure sono fuori tolleranza. In questo caso è possibile modificare le tolleranze da norma direttamente sull'oscilloscopio e poi registrarle.

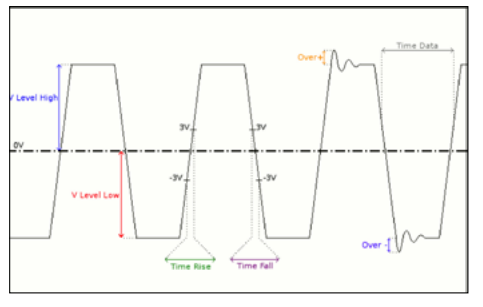

*Esempio: tipico segnale RS232*

| 噩<br>Tolleranza misure       |           |                   |        |          |
|------------------------------|-----------|-------------------|--------|----------|
| <b>RS232 9600bps IEA-232</b> |           |                   |        |          |
|                              | Min       | Max               | Avviso |          |
| V level High                 | 3.00 V    | 15.0 V            | 70.0 % |          |
| V Level Low                  | $-15.0 V$ | $-3.00 \text{ V}$ | 70.0 % |          |
| Time Data                    |           |                   | 70.0 % |          |
| <b>Time Rise</b>             | --        | 4.17µs            | 70.0 % | OK       |
| Time Fall                    |           | 4.17us            | 70.0 % |          |
| <b>Jitter</b>                | ---       | 5.00 %            | 70.0 % | Cancelar |
| Over+                        |           | ---               | 70.0 % |          |
| Over-                        | ---       | ---               | 70.0 % |          |
|                              |           |                   |        |          |

*Esempio: tolleranze secondo la norma EIA 232*

Nei risultati visualizzati in alto, è possibile scorgere un risultato lontano dalle tolleranze in particolare nel parametro 'jitter'. Si tratta del parametro che modificheremo nel presente esempio,

utilizzando la light pen sul touch screen dell'oscilloscopio.

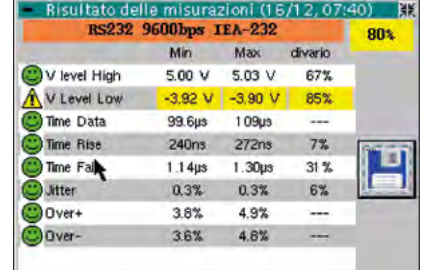

*Esempio: Risultato visualizzato su Scopix BUS: l' 80 %*

Over-Una volta registrate le modifiche di questi parametri, rilanciare una diagnostica (il nome

a misu

V level High

V Level Low

Time Fall A

**Jitter** Over+

Time Data Time Rise Min

 $300V$ 

 $-15.0 V$ 

Max

15.0 V

4.17us

4.17us 5.00 %

 $-5.00 V$  70.0 %

Avviso  $70.0%$ 

del file Bus modificato è identificato da \* ).

**RS232 9600bps IEA-232** 

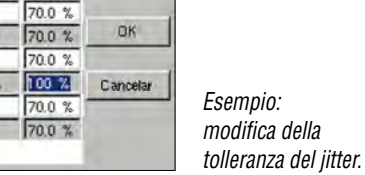

E' possibile registrare in formato ".html" i risultati ottenuti sull'oscilloscopio.

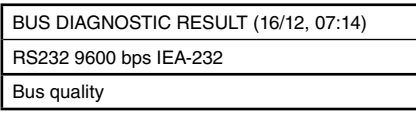

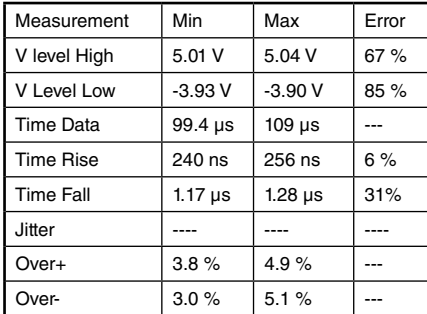

L'apertura di questo file è possibile con un browser su un PC collegato via Ethernet, o localmente, con l'oscilloscopio.

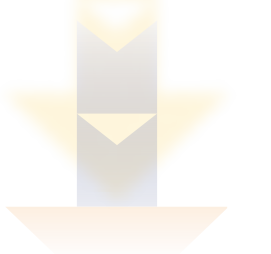

La presente tabella di diagnostica indica i principali problemi incontrati e le probabili cause. Il che permette una rapidissima diagnostica preliminare per un intervento mirato. Questa tabella è allegata al manuale d'uso dello SCOPIX BUS per guidarvi nelle vostre operazioni di manutenzione.

La presente tabella è anche integrata sotto SX BUS per affinare gli interventi.

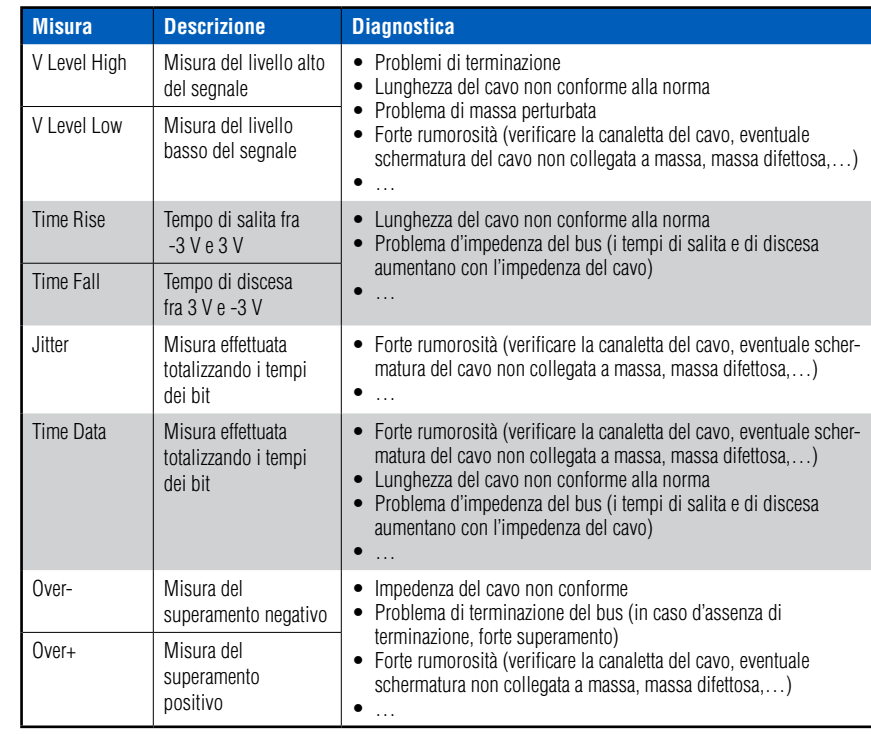

Dopo sostituzione del cavo RS232, il test d'integrità viene reiterato. Ritroviamo i valori conformi alla norma EIA 232 senza modificare i parametri della norma.

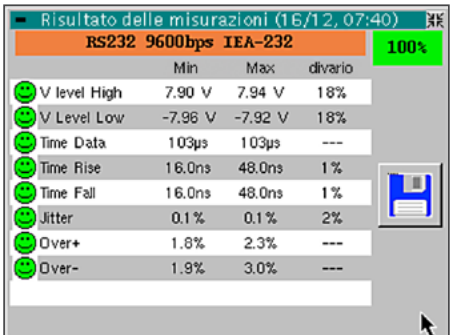

ITALIA AMRA SpA

Via S. Ambrogio, 23 20846 MACHERIO (MB) Tel: +39 039 245 75 45 Fax: +39 039 481 561 info@amra-chauvin-arnoux.it www.chauvin-arnoux.it

SVIZZERA Chauvin Arnoux AG Moosacherstrasse 15 8804 AU / ZH Tel: +41 44 727 75 55 Fax: +41 44 727 75 56 info@chauvin-arnoux.ch www.chauvin-arnoux.ch

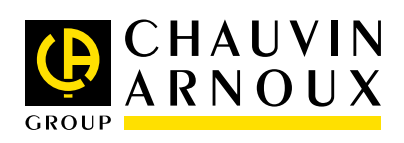